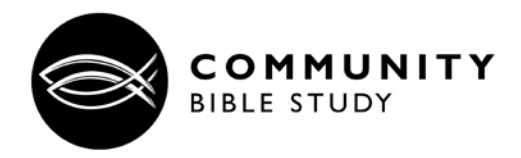

What is FISHER? It is a new web based computer system that provides administrative tools for your class leaders to assist in operating the class. It also provides new features for class members.

You can access the FISHER system at [https://fisher.communitybiblestudy.org](https://fisher.communitybiblestudy.org/)

- 1. **To login into FISHER**, type in your email address and the password you set up from the welcome email. If you forgot your password, click "forgot password," and the system will send you a link to set up a new password. *Passwords must be at least six characters in length.*
- 2. **After you login**, you will be taken to a page called "Your Class." Here you will see a snapshot of announcements, upcoming events, and the current lesson. To see the long-term events (lessons and openings) with corresponding dates, click on the "Upcoming Events" tab. You can also invite a friend to CBS, or give to the Ministry by clicking on those tabs on the left hand side of the page, and then follow the instructions.
- 3. **To hear the audio recordings from your class (if available)**, either click on the current lesson from "Your Class" Page, or click on "Past Lessons" to find the lesson you need. Then click on "MP3" to download the Teaching audio file that corresponds with that week. Click on "more" to view any documents associated with that lesson, or to listen to the Opening that was presented that week.
- 4. **To answer the Home Study Questions online, or to read the commentary**, click on "My Courses." Select your course and then click on "Answer Home Study Questions." You can answer the questions that are posted inside the text box. If there is a verse associated with the question, you can mouse over the text, and that passage will appear or click on it to open the passage in a new window. To the right, is the passage for the entire lesson.

We recommend you that you save your work periodically by clicking on the "*Save my Answers*" button.

To read the CBS Commentary, click on "*View the Commentary*."

All of the features are available from a computer or device ONLY if you have a live Internet connection. For this reason, you may want to download and save, or print your answers to take to class. To do this, click on "*Download my Answers*."

5. **To edit profile information**, click on your name in the upper right hand corner of the screen. Then click on "Manage Profile." Here you can change your information.

You can upload a picture and edit your email preferences. For best photo results, please upload a picture that has been re-sized to 150 x 150 pixels. Make sure you click on "save" after you make any changes.

6. **To view notifications from your class leaders,** click on the inbox icon and then "view all." By default, these notifications are also forwarded to you via email. You can turn this forwarding off by unchecking the box "Send Email Messages" at the bottom of your profile.

## **Additional support, including a tutorial video and frequently asked questions, is available at** [www.communitybiblestudy.org/fisher-member](http://www.communitybiblestudy.org/fisher-member)